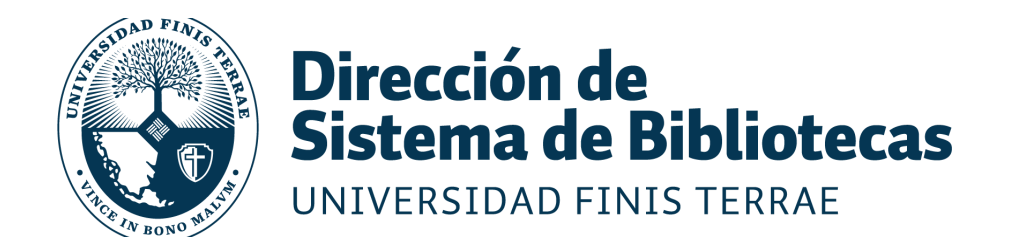

# **¿CÓMO ACCEDER A [e-books?](https://ebook.uft.cl/) Libros**

**Bibliografías obligatorias en formato digital.**

**RECURSOS BIBLIOTECA**

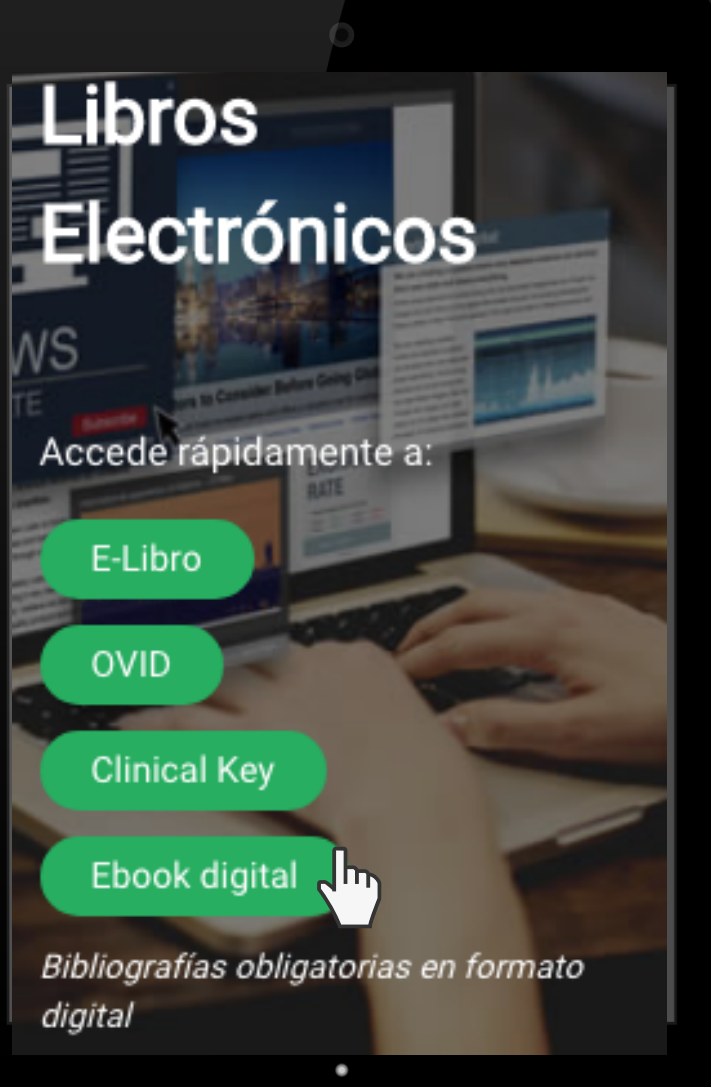

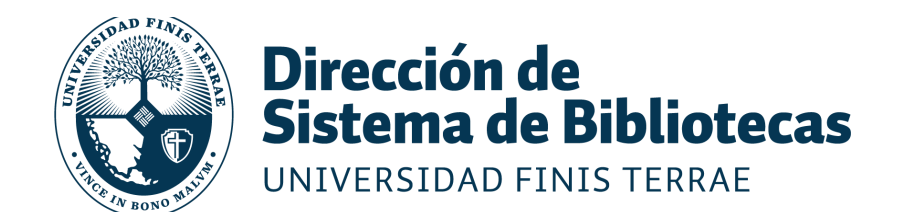

## **Paso 1: Accede al repositorio de bibliografías obligatorias.**

# [https://ebook.uft.cl](https://ebook.uft.cl/)

**[@biblioUFT](https://www.instagram.com/bibliouft/)**

#### **Despliega el menú y haz click en la opción "LOGIN"**

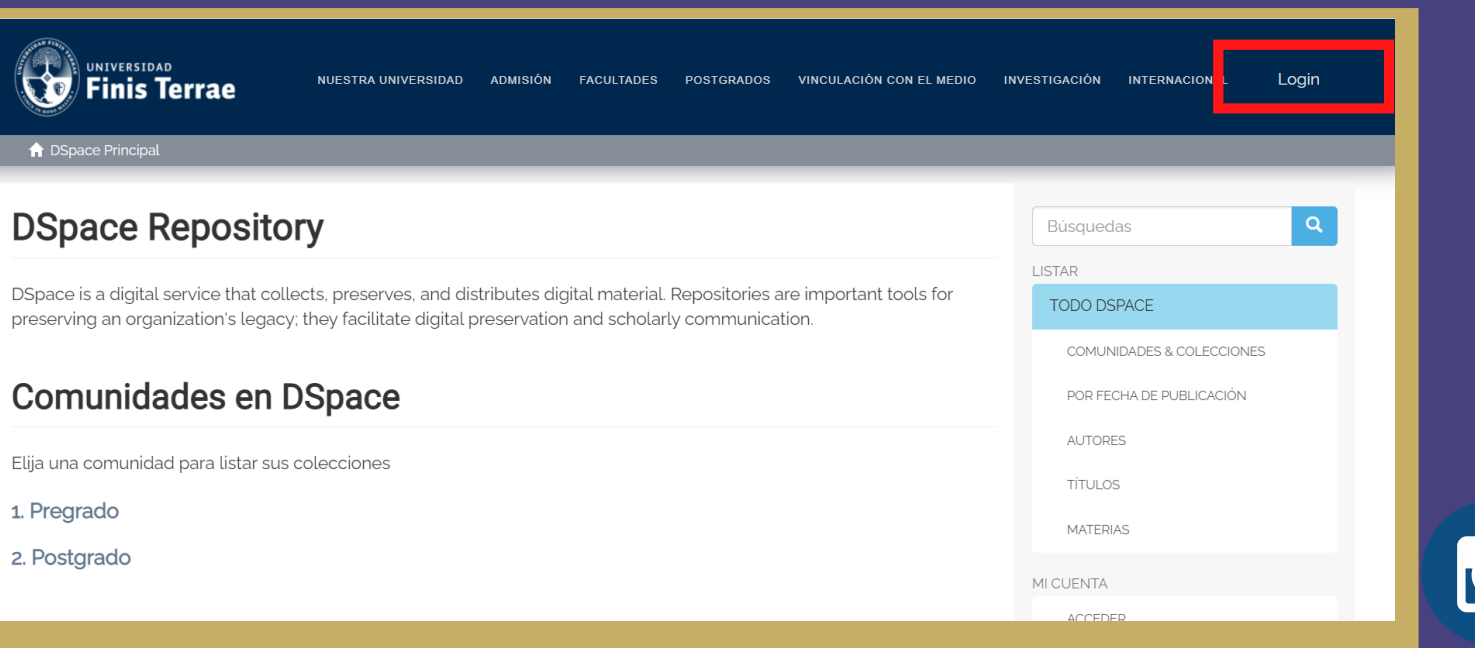

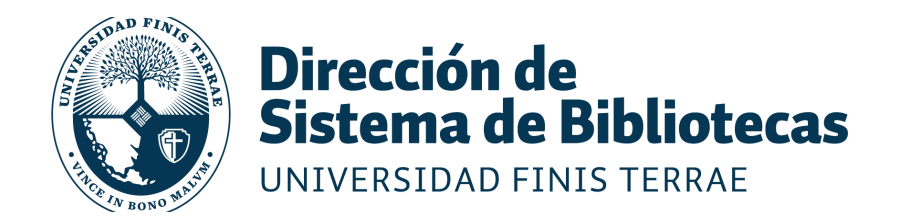

### **Paso 2: Para ingresar al menú de autentificación del OpenAthens se debe seleccionar la opción Shibboleth Authentication**

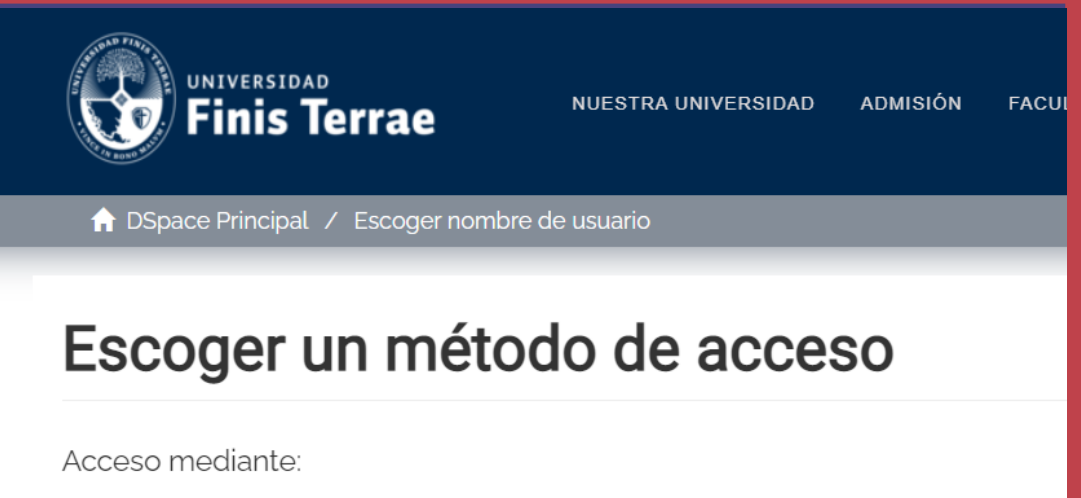

- · Autenticación mediante Shibboleth
- · Autenticación mediante contraseña

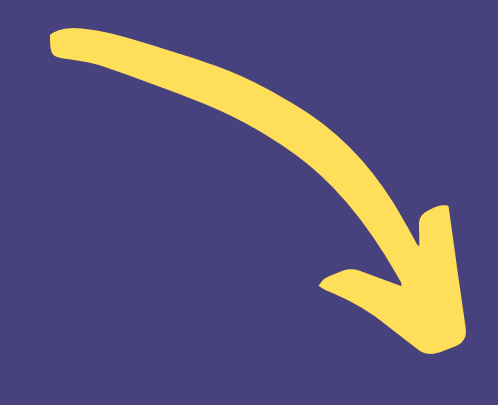

#### **HAZ CLICK EN "AUTENTIFICACIÓN MEDIANTE SHIBBOLETH"**

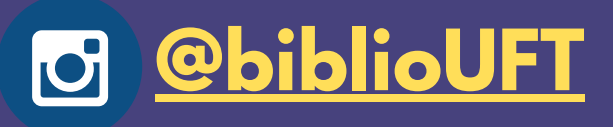

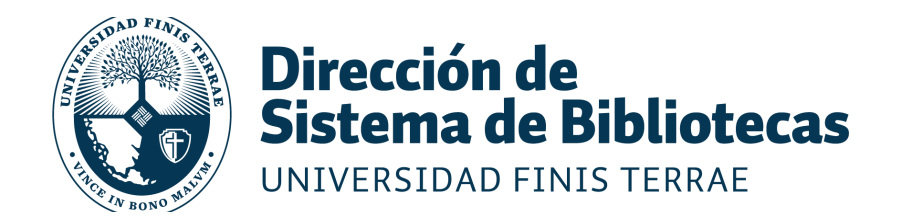

#### **Paso 3: Ingresa a tu cuenta Open Athens**

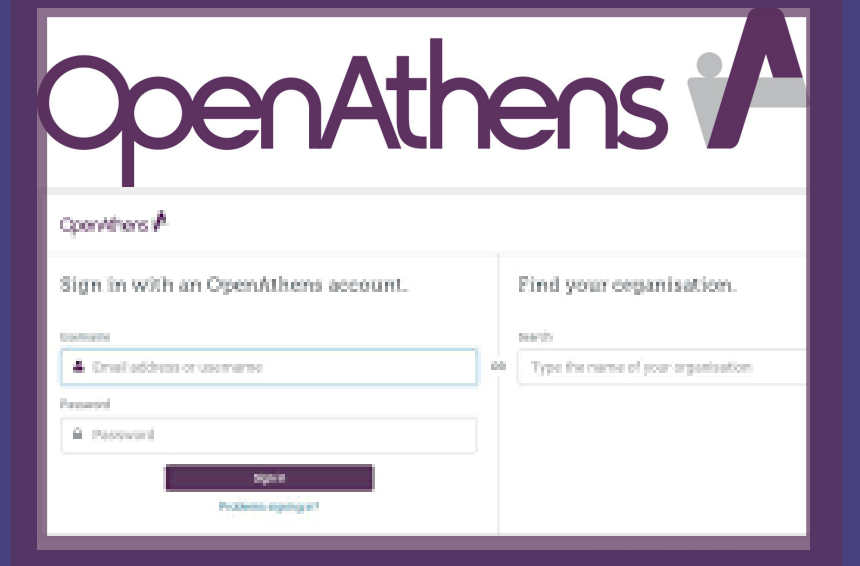

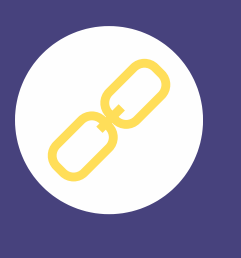

**Ahora tu usuario será tu RUT completo sin puntos ni guión.**

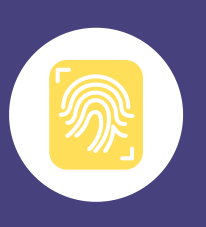

**Tu contraseña será la actual que utilizas para ingresar a terrae.**

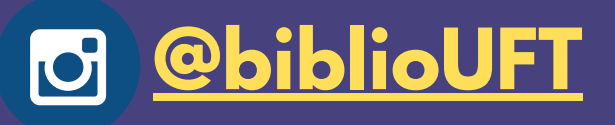

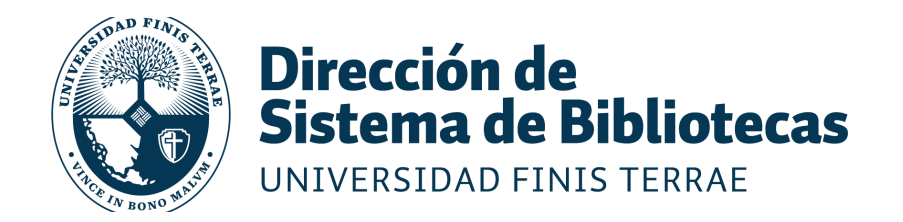

### **Paso 4: Si conoces el libro, puedes utilizar el buscador directamente.**

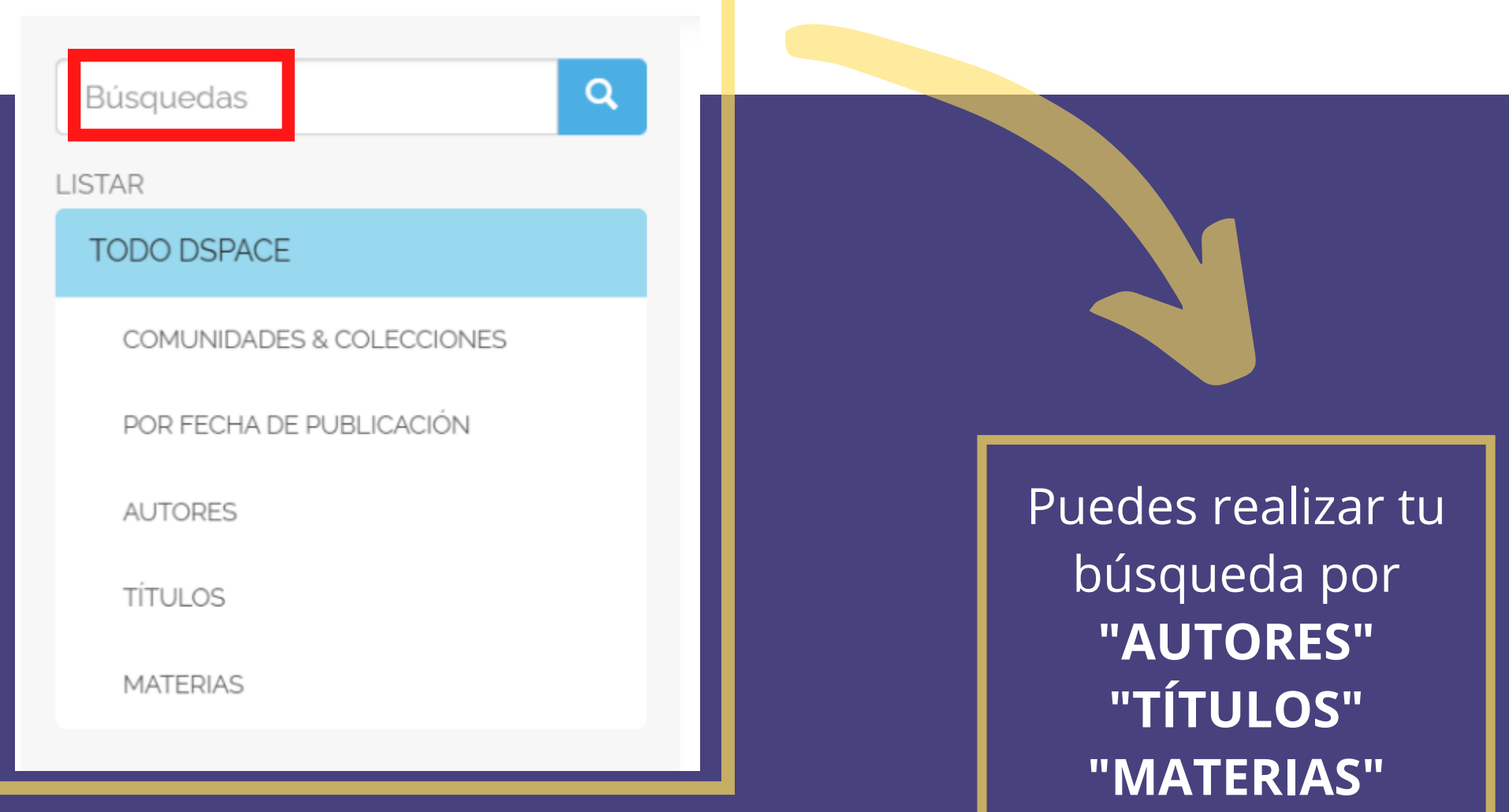

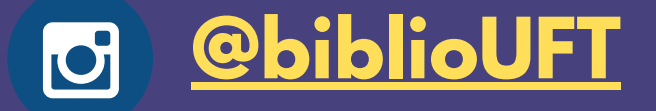

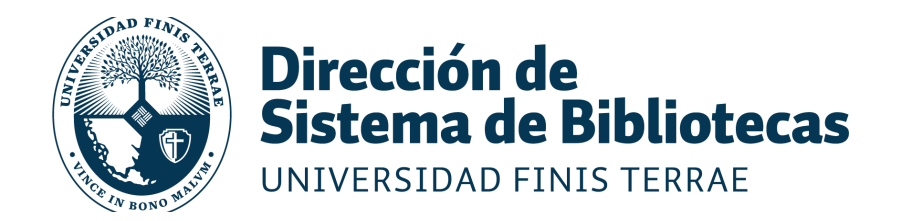

# **Paso 5: Para acceder a visualizar el documento haz click en la opción "View/Open" (ver imagen)**

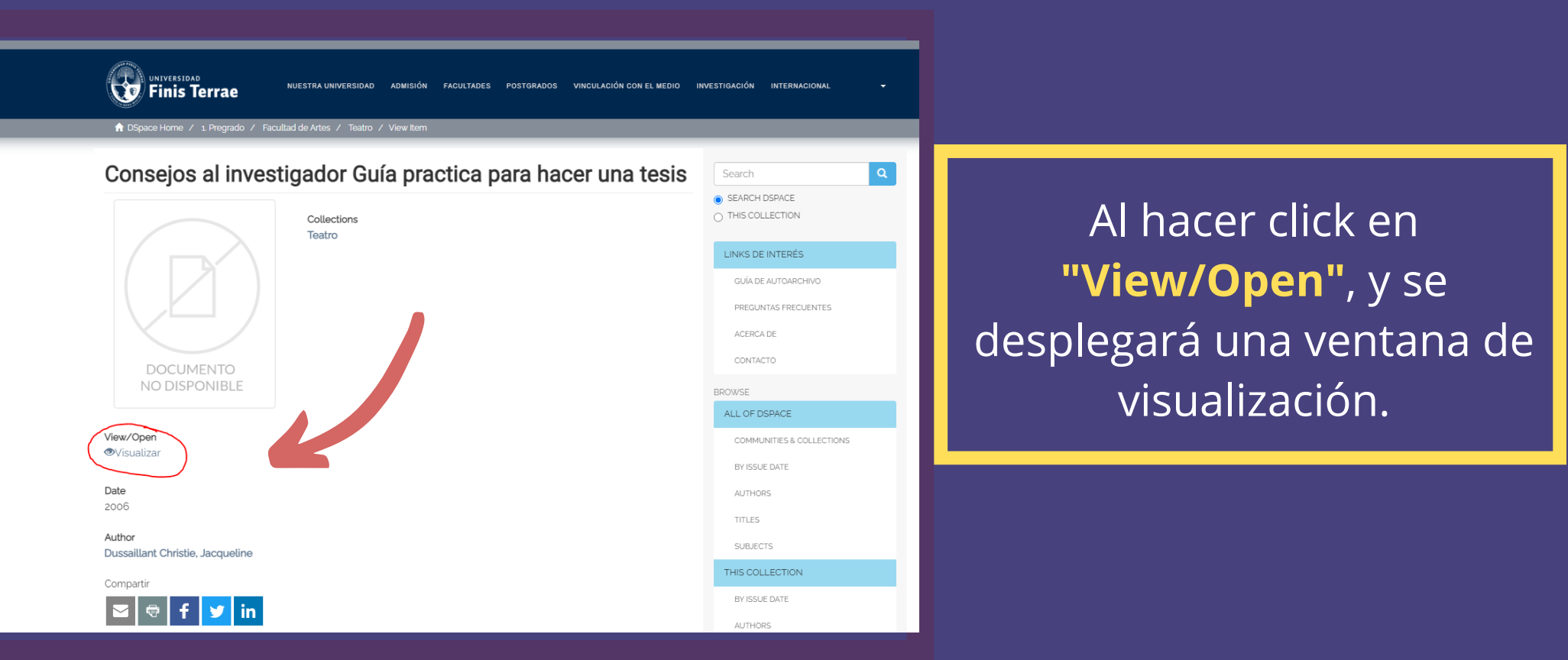

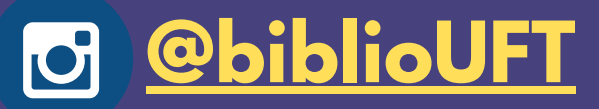

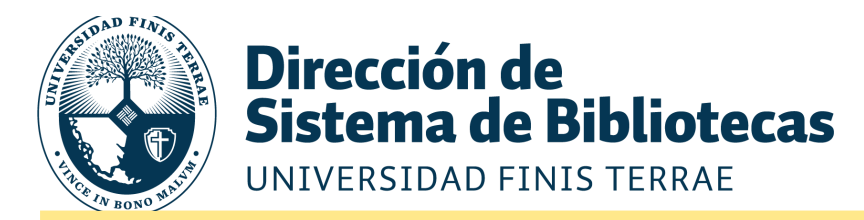

#### **Paso 6: El visualizador te permitirá leer tus bibliografías en formato e-book.**

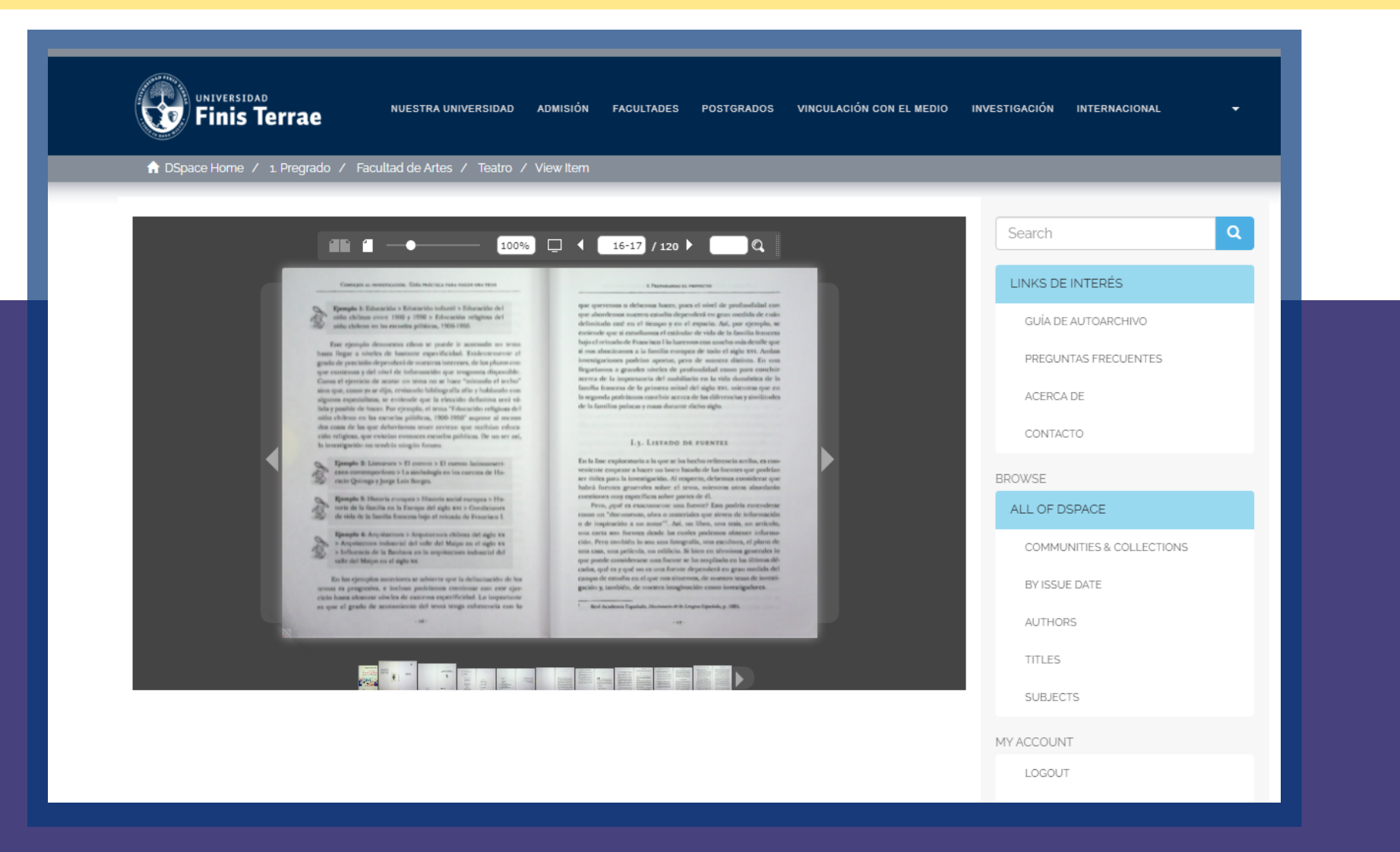

**[@biblioUFT](https://www.instagram.com/bibliouft/)**

Puedes aumentar el tamaño de la fuente + o -

Puedes navegar en el documento haciendo click en la "lupa" a la izquierda

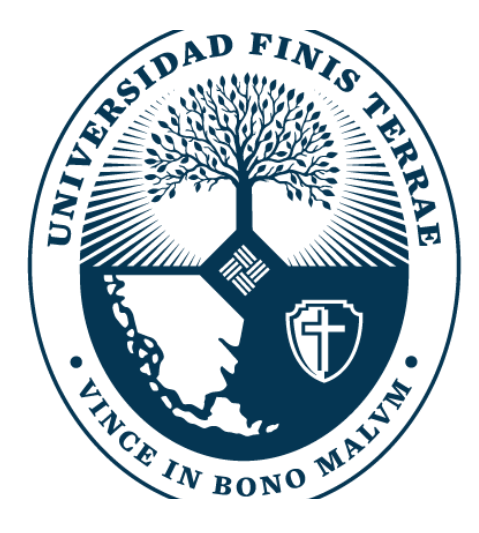

## Dirección de Sistema de Bibliotecas UNIVERSIDAD FINIS TERRAE

**síguenos en: Escríbenos a biblioteca@uft.cl**

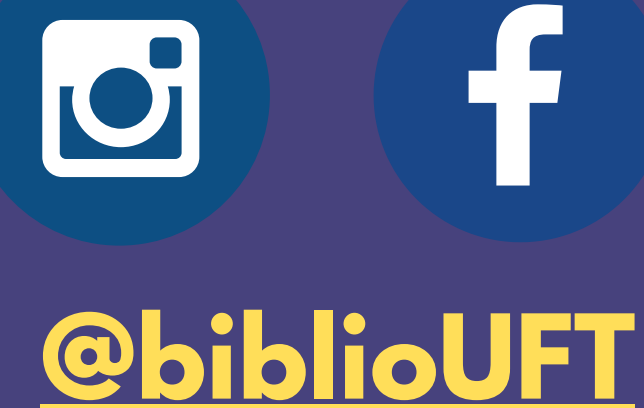